# はじめよう!オンライン研修①

#### パソコン・スマホの設定編 Zoomをインストールしよう!

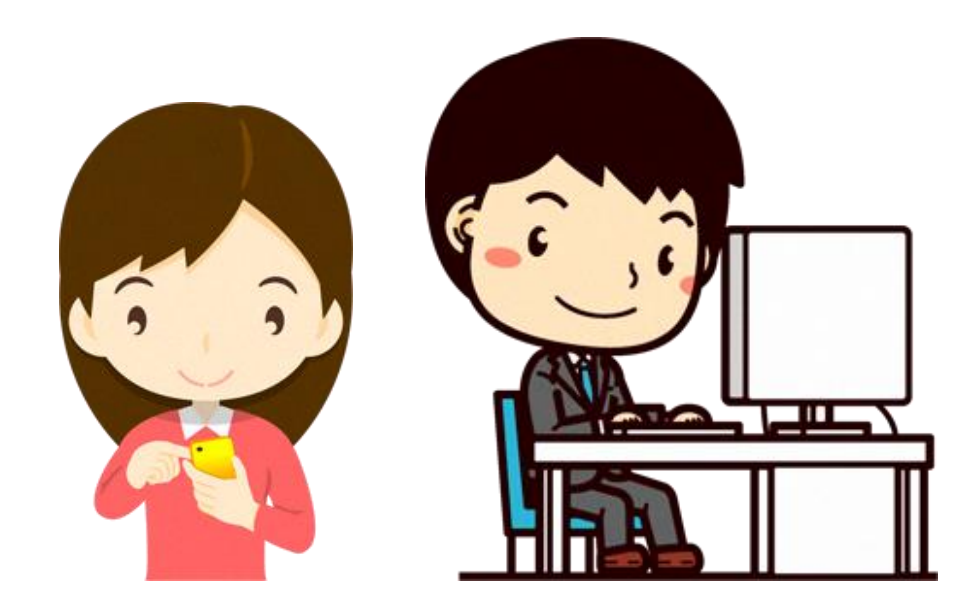

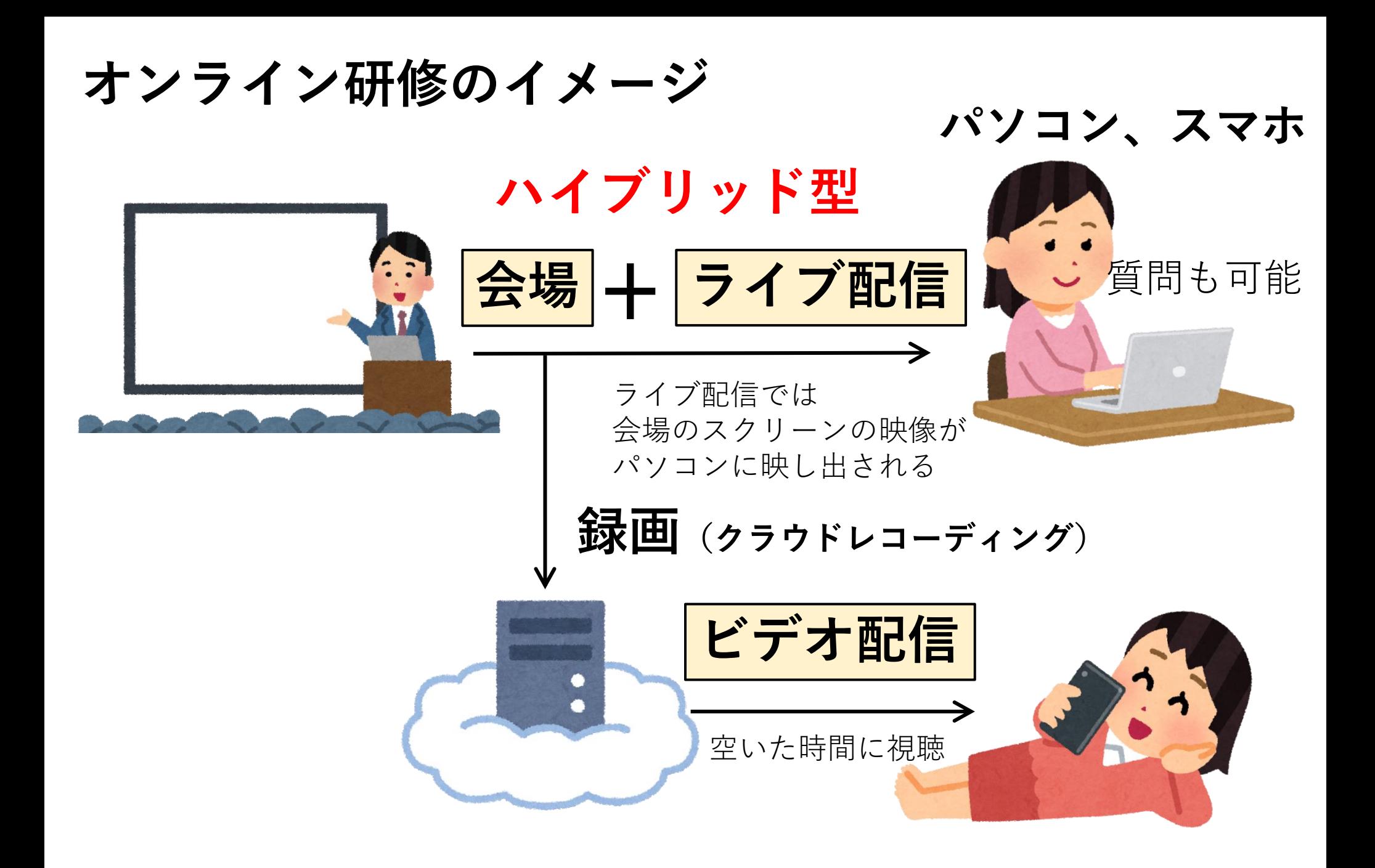

### **オンライン研修の受講方法**

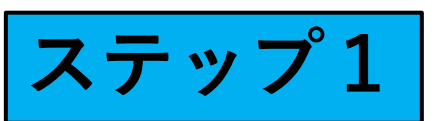

# **Zoom(ズーム)をパソコン(もしくはスマホ) にインストールする**

- Zoom(ズーム)は**無料**で使用できるビデオ会議ソフトです
- Zoomの使用においては、インターネットへの接続が必要です
- 参加のみであれば、アカウント**登録などの手続きは不要です**

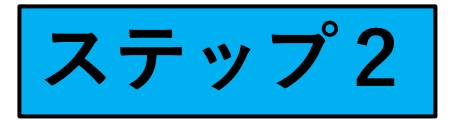

# **ミーティングID、氏名、パスワードを入力し参加**

• 研修会への参加には、参加申込後に発行される**ミーティングID とパスワードが必要となります**

**パソコンの場合**

# **Zoom(ズーム)をパソコンにインストールする**

#### **インターネット検索で「Zoom」と検索し、 Zoomのホームぺージへ**

Zoom

Zoomのホームぺージ

https://zoom.us

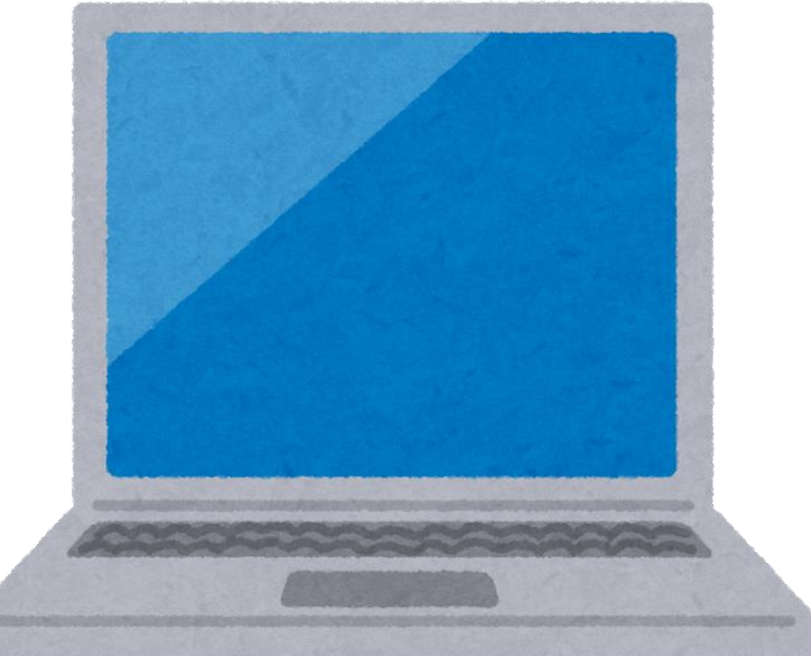

# **Zoomのホームぺージ https://zoom.us**

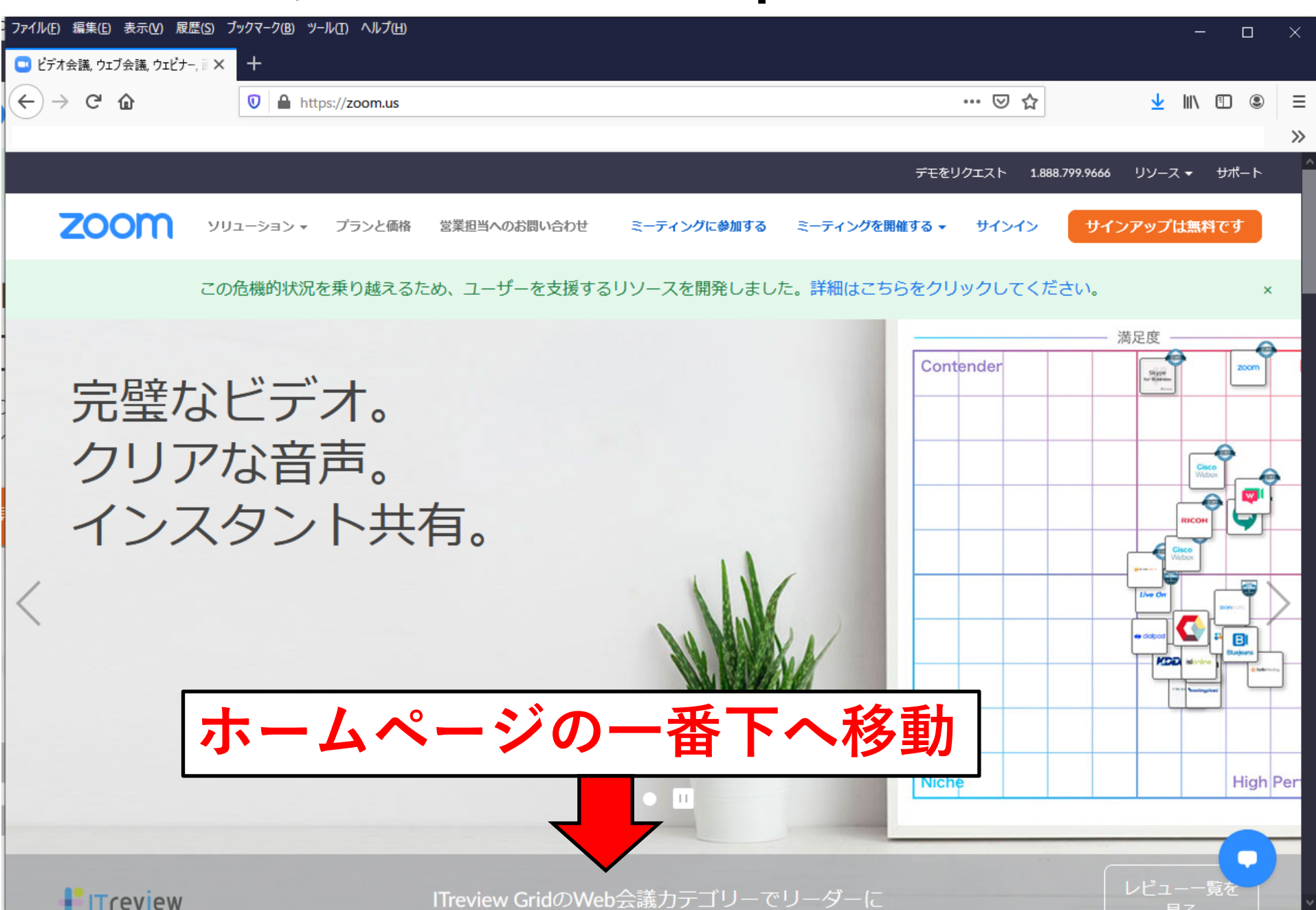

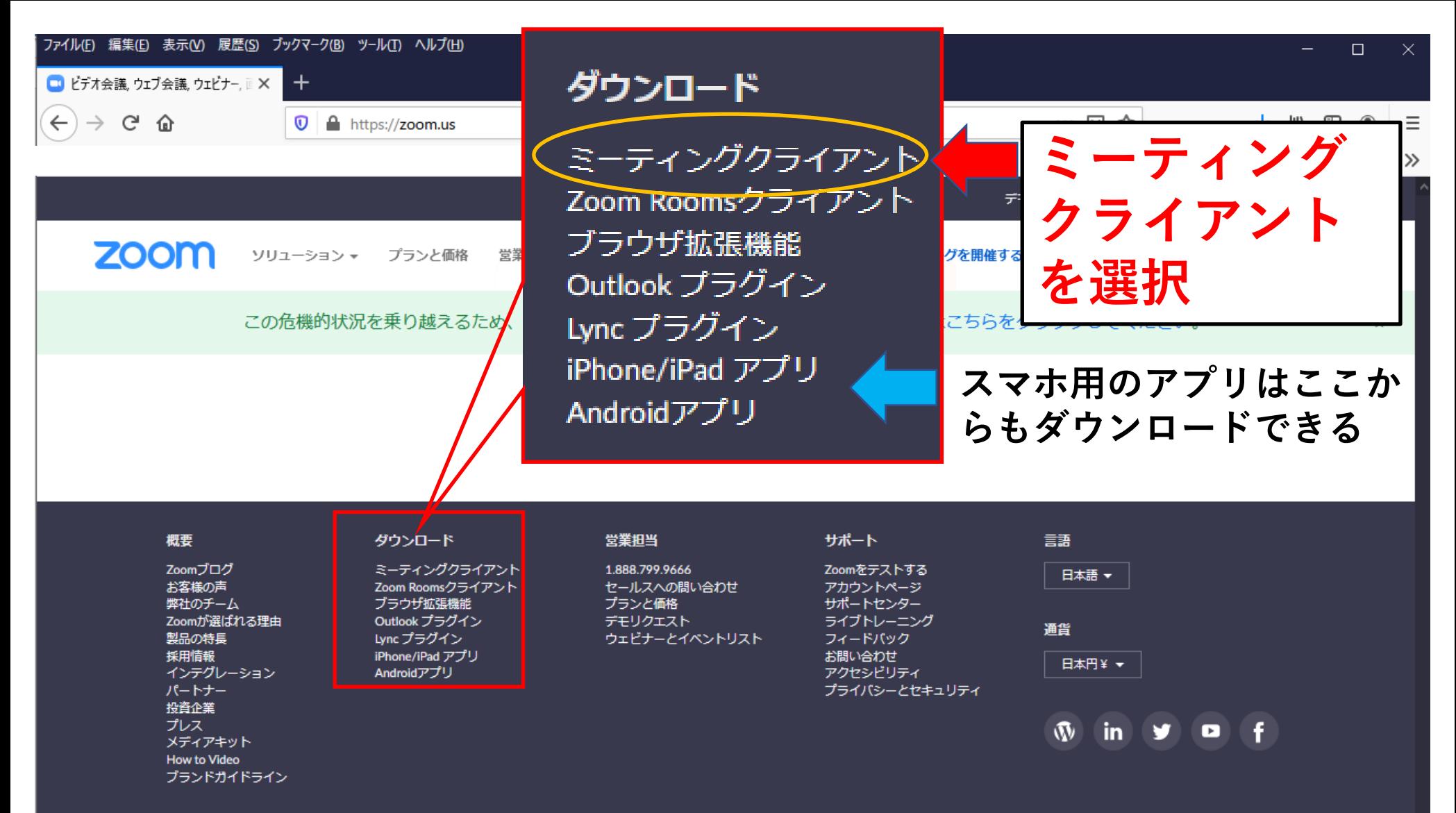

Copyright ©2020 Zoom Video Communications, Inc. All rights reserved. 「プライバシーおよび法務ポリシー」 | 広告について | Do Not Sell My Personal Information | クッキー選択設定

 $\blacksquare$ 

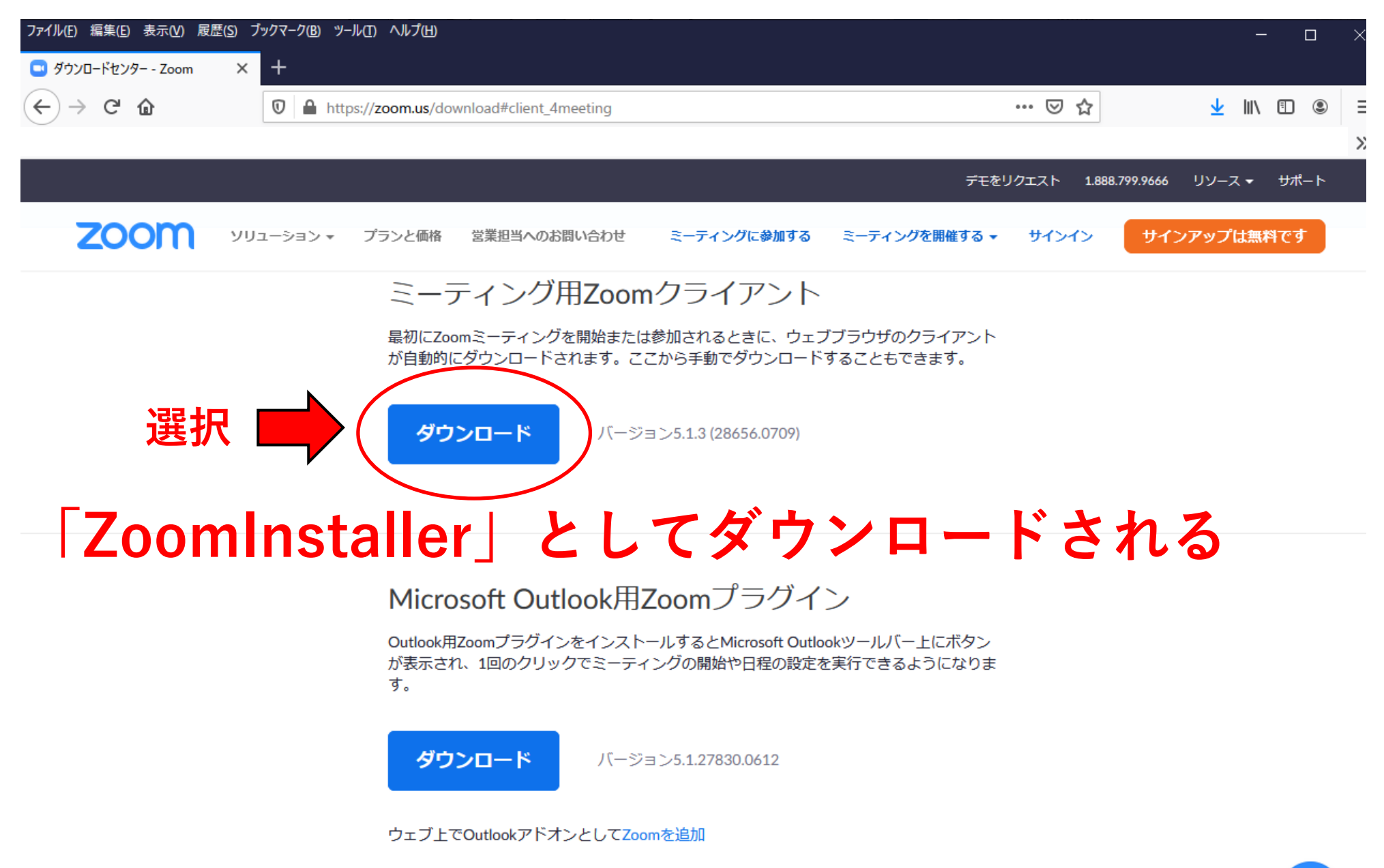

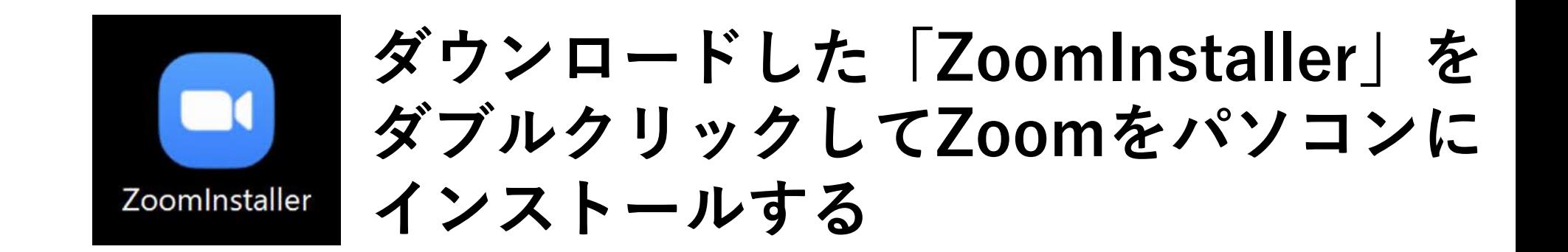

#### ダウンロードされた場所が分からない場合は、 「ZoomInstaller」の保存場所を検索する

#### Windowsデスクトップ画面(左下)

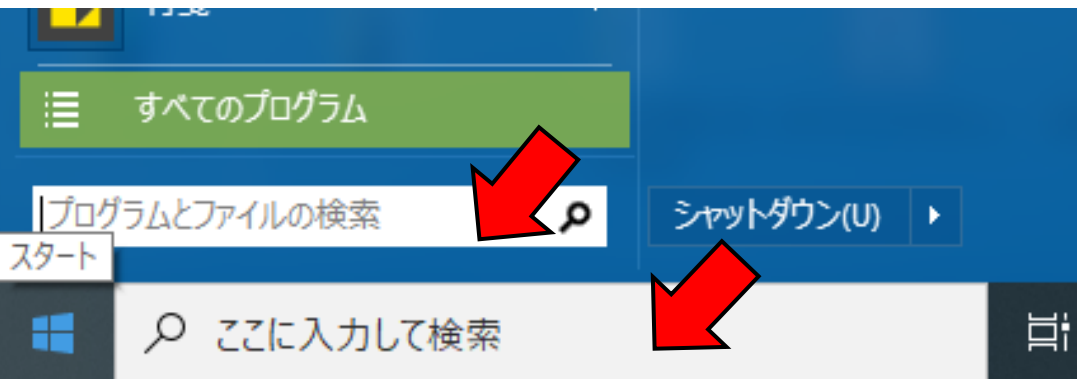

「ここに入力して検索」 「プログラムとファイルの検索」

「ZoomInstaller」と入力し検索

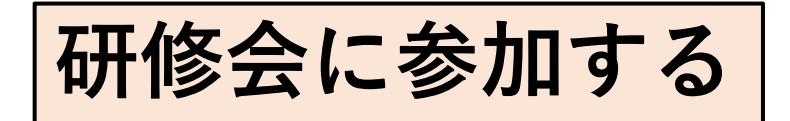

## **ミーティングID、氏名、パスワードを入力し参加**

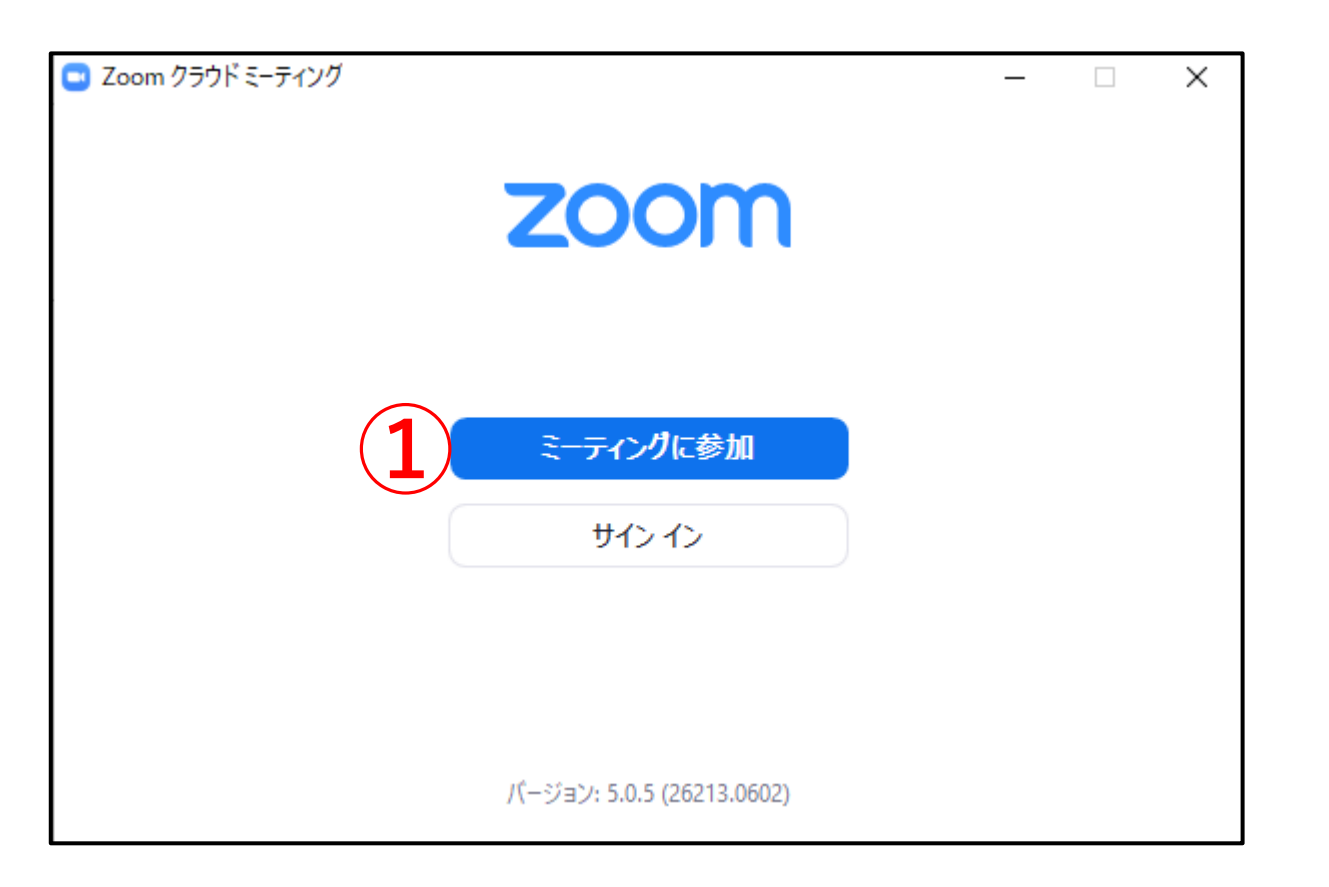

**研修会に参加するだけなら、サインイン(登録)は不要**

# **ミーティングIDと参加者の氏名、パスワード を入力する**

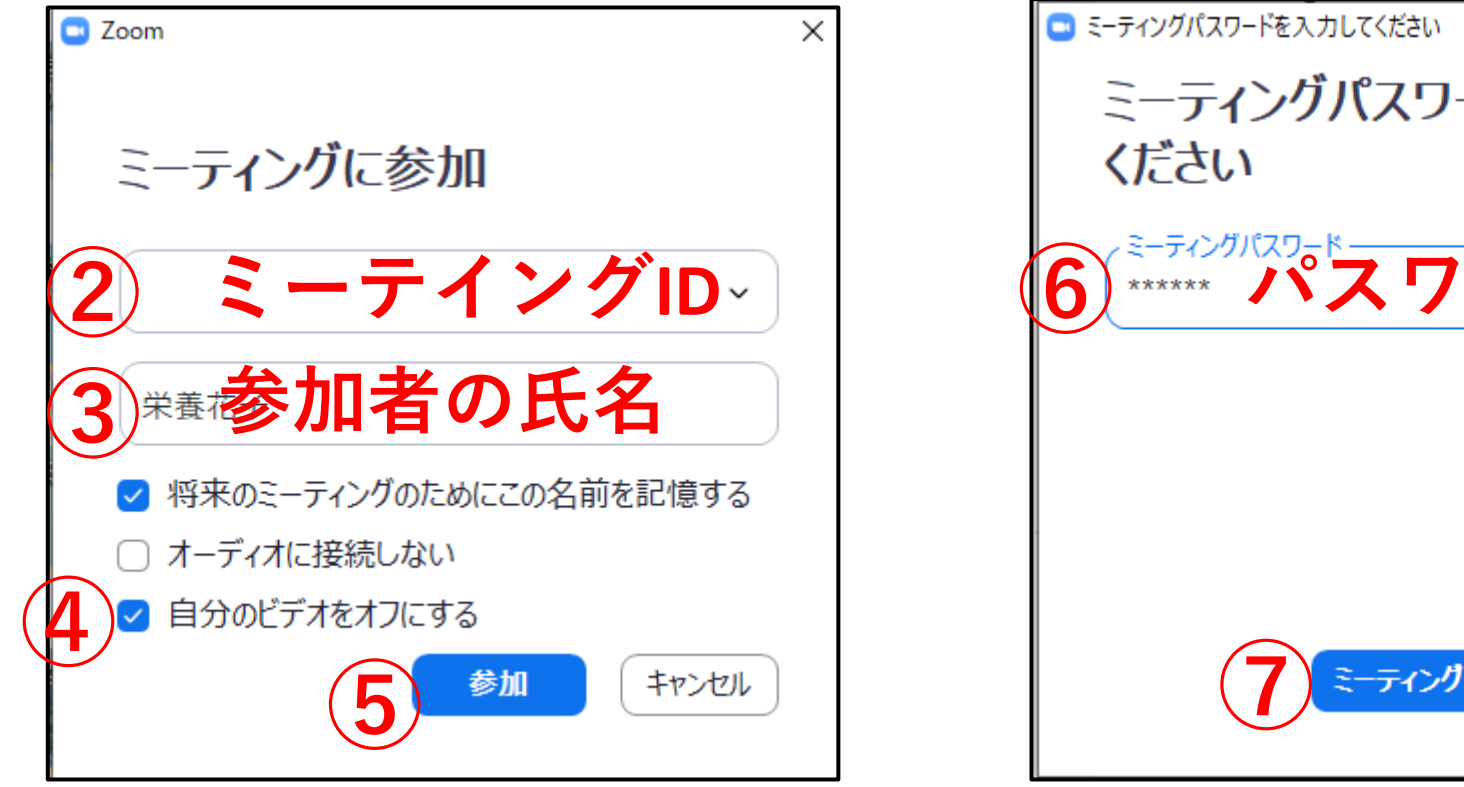

参加者の確認のため 必ず氏名を入力

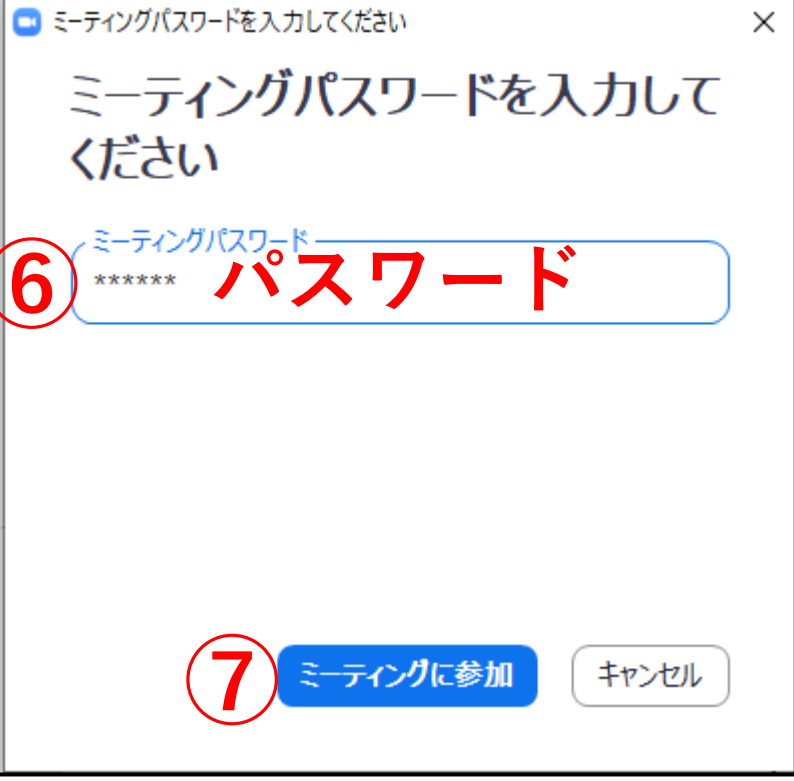

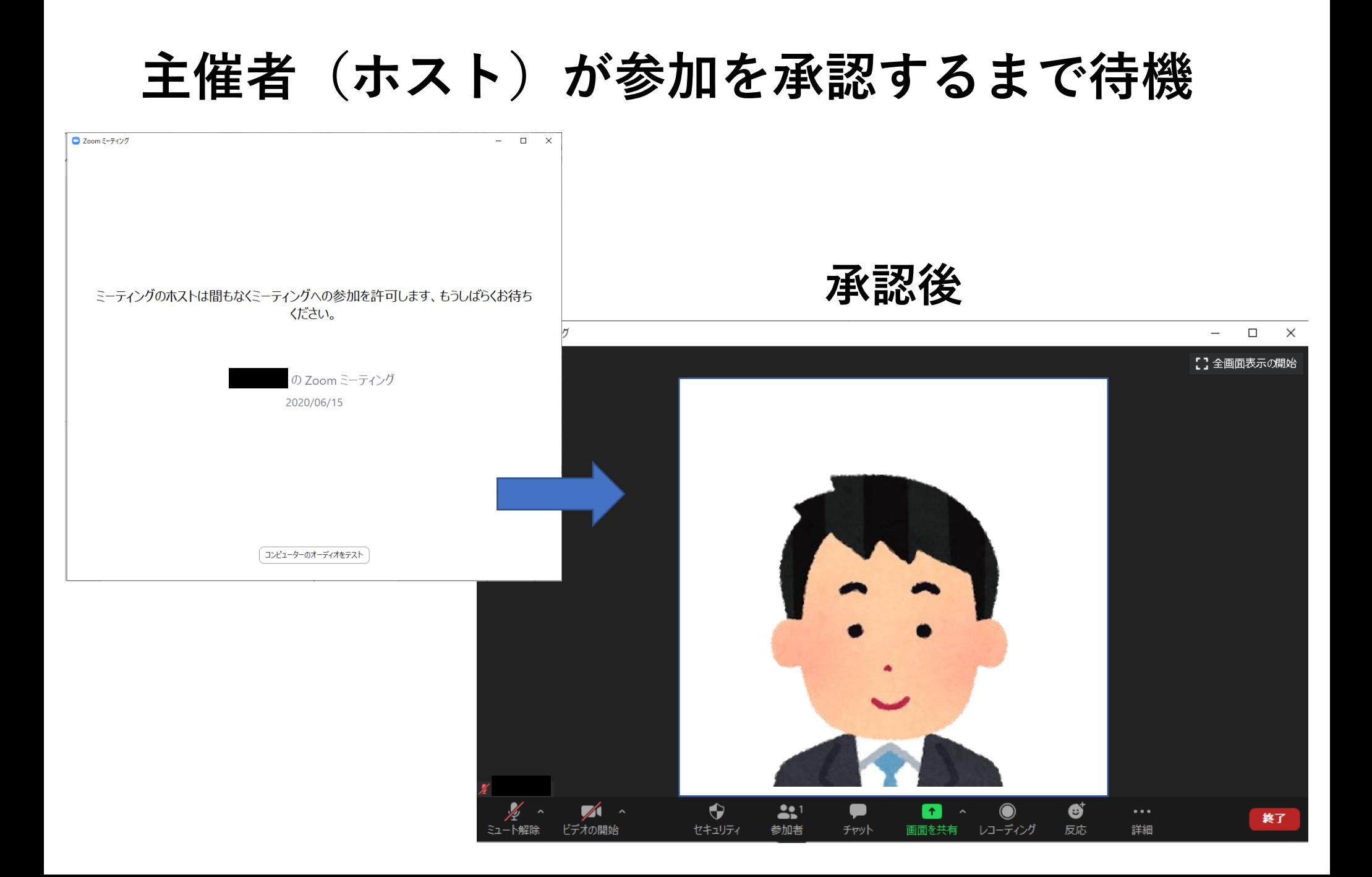

#### **パソコンの画面**

#### C Zoom ミーティング

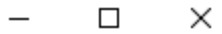

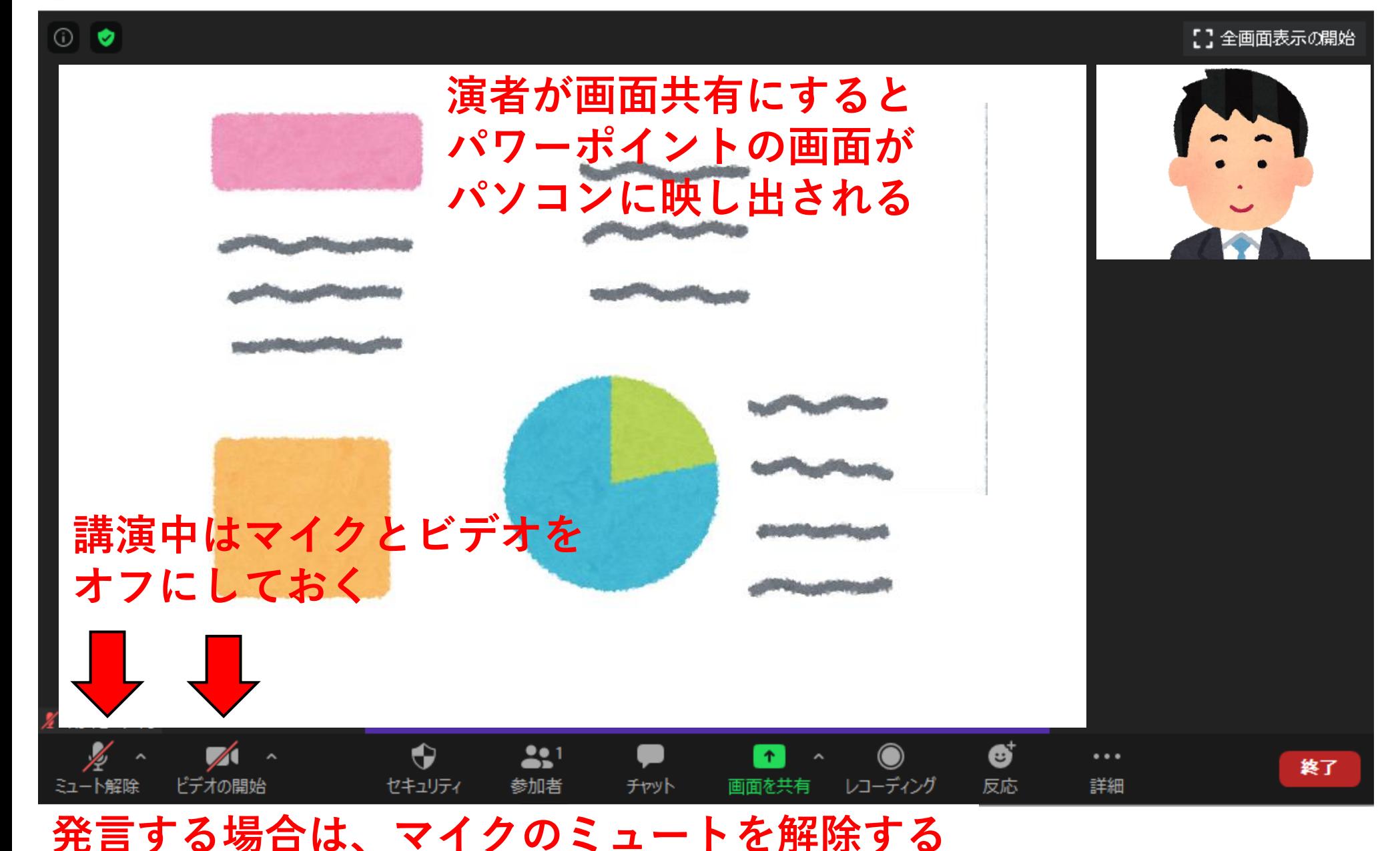

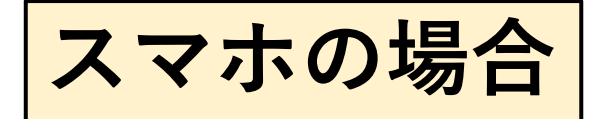

# **スマホにアプリをインストールする**

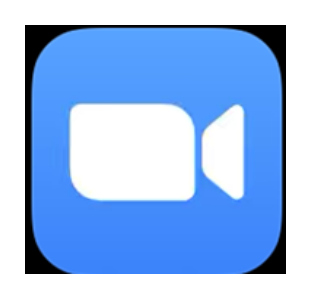

#### **AppStoreもしくはGoogle Playで 『ZOOM Cloud Meetings』を検索する**

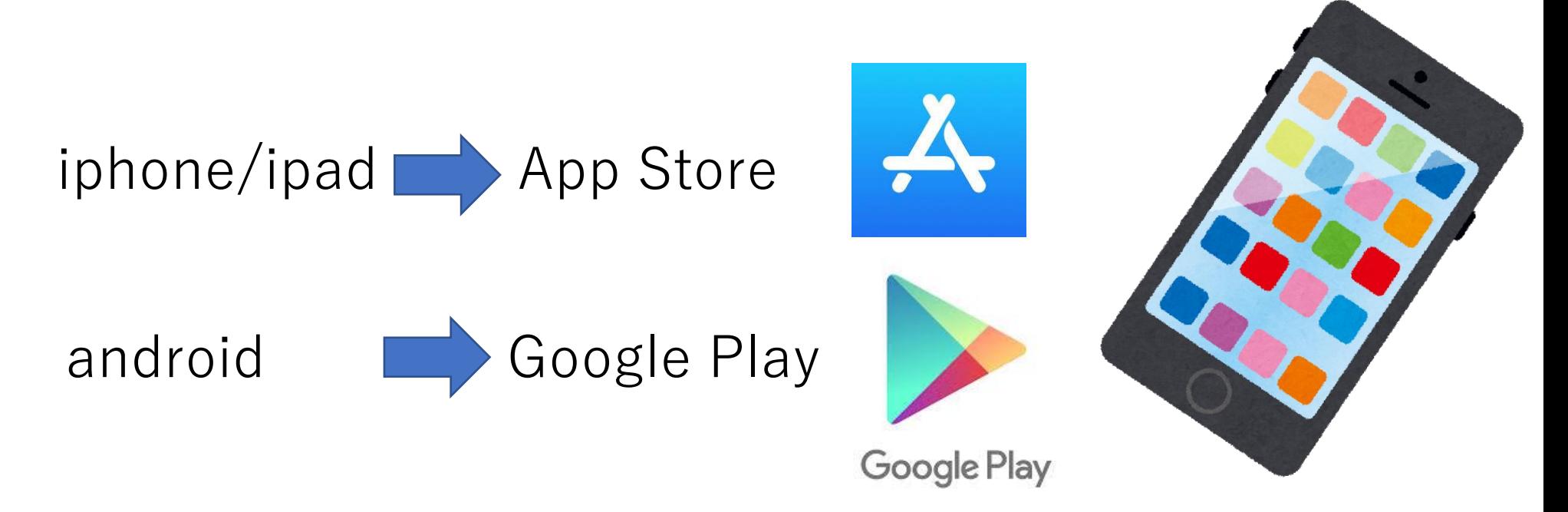

**研修会に参加する**

**アプリを開く**

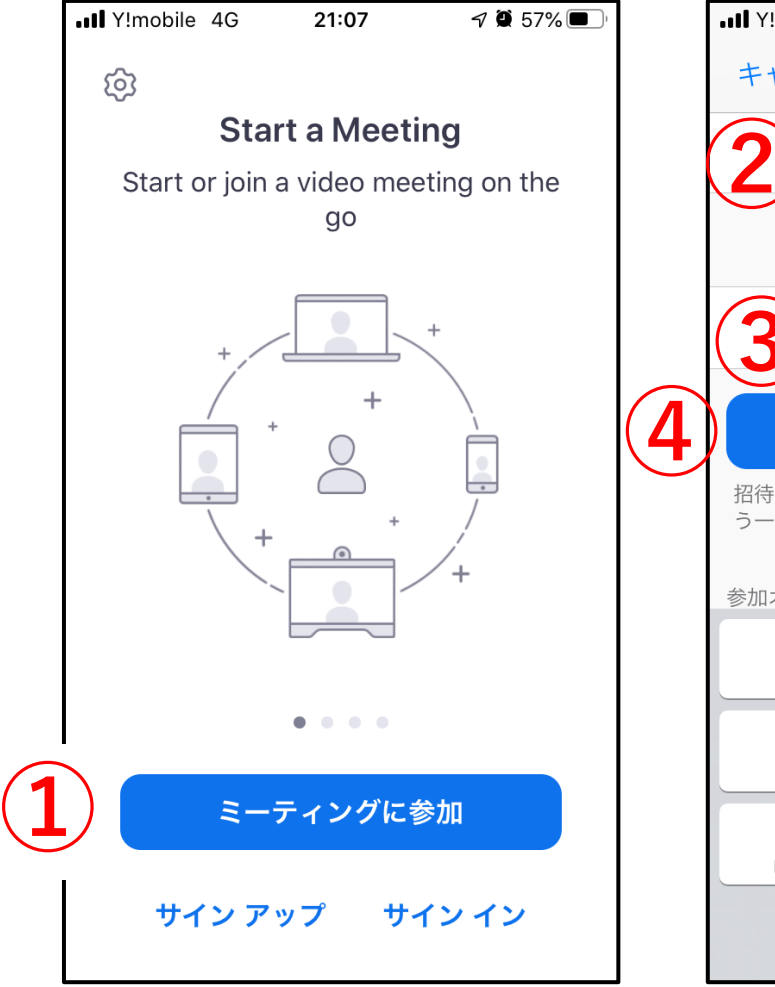

![](_page_13_Figure_3.jpeg)

![](_page_13_Picture_4.jpeg)

※サインアップ・サインインなどの登録は不要

![](_page_14_Figure_0.jpeg)

![](_page_14_Figure_1.jpeg)

![](_page_14_Figure_2.jpeg)